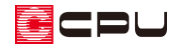

## 【外皮性能】トップライト(天窓)の計算方法

文書管理番号:1285-01

## Q .質 問

屋根伏図でトップライト(天窓)を配置し、外皮性能計算にも反映させたい。 トップライトがある場合は、どのように設定すればよいか。

## A .回 答

屋根伏図で屋根部品のトップライトを配置すると、 (外皮性能計算)で (部材一括変更)後、「窓」 として反映し、屋根および天井の面積からトップライトの開口面積を自動で減算します。

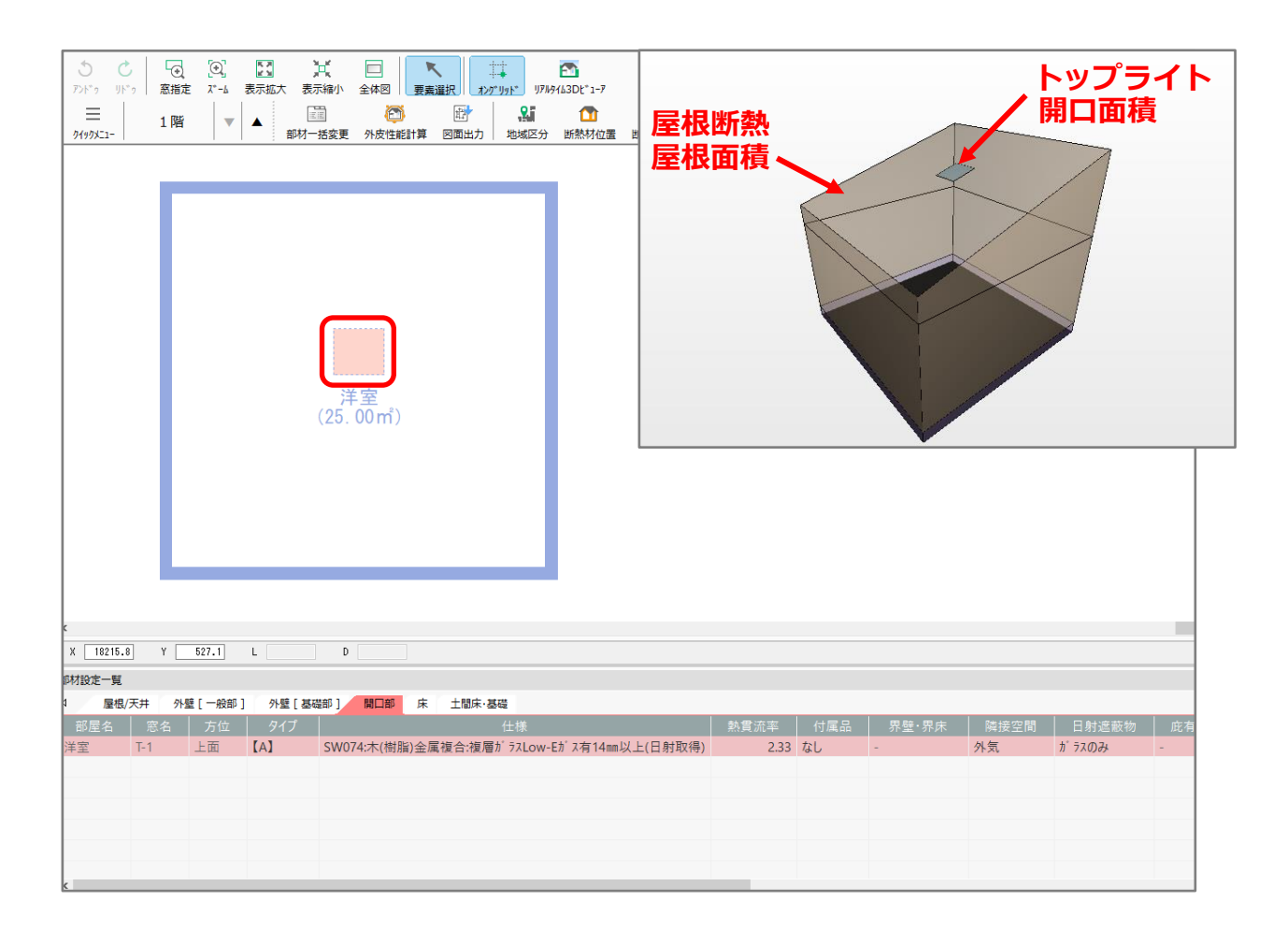

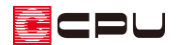

あらかじめ  $\overline{\textbf{C}}$  (屋根伏図)で  $\overline{\textbf{C}}$  (屋根部品)の  $\overline{\textbf{C}}$  (トップライト)を配置してください。

トップライトの配置方法については、こちらをご覧ください。

[\[1012\] 内観パースにトップライトを反映させる手順](http://faq.cpucloud.jp/faq/data/as_1012.pdf)

更してください。

**製画** 

**图文**<br>屋根模様

H.

切り取り線

ここでは、 \* (屋根部品)⇒ (トップライト)⇒「トップライト・FIX・05405」を配置します。 -<br>- コ ファル(F) 編集(E) 表示(V) 配置(D) ツール(T) 作図モード(M) 設定(S) ワィンドワ(W) ヘルプ(H)  $5<sub>c</sub>$  $\overline{p_2}$  $\equiv$  $|\mathbf{v}|$   $\blacktriangle$  $\overline{\phantom{a}}$ 1階 ー<br>大隈光パネ!  $04908 - 1 -$ **トップライト** $n$   $\frac{1}{2}$   $\frac{1}{2}$   $\frac{1}{2$  $\overline{\square}$   $\times$ 12 13 ▽ | 検索 | 図あいまい検索  $\begin{array}{c} \begin{array}{c} \uparrow \overline{\smash{\big\vert}} \overline{\smash{\big\vert}} \overline{\smash{\big\vert}} \overline{\smash{\big\vert}} \overline{\smash{\big\vert}} \end{array} \end{array}$  The set  $\mathbb{R}$ 全て 全て<br><sub>「日</sub>」、「ト」、「ト」<br>タイカリ ドマ しカライト 産業 美術<br>- 全社 アカル<br>- 全社 アカカル 図面出力 en<br>1460 brita ★ ♡ パース表示  $\boxed{-47}$  and 。<br>画作成 諸線 配置基準  $\frac{1}{\sqrt{2}}$ コオリンチル  $Aa$ <br> $x \neq$ ■■■ - 100<br><br>寸法線 ップライト・FIX・05408 トップライト・FIX・06908 トップライト・FIX・06912<br>656×927×135 894×927×135 894×1377×135 ー<br>面変形 tiy<br>補助線 □部品の反転 ーーーーー<br>高さ 基準 屋根基準 設置高さ **上方 前的**<br>屋根化粧材 屋根自動。 656 mm 627 mm  $\frac{1}{135}$ <sub>mm</sub> **江**  $\blacksquare$ 。<br><sub>「成〉屋根穴面で開口」</sub> **¥** 清家 **屋根部品** トップライト・FIX・09911 トップライト・チルト開刊・05405 トップライト・チルト用・05408 トップライト・チルト用<br>1194×1227×135 656×615×310 656×915×317

\* トップライトのサイズ「X」「Y」「高さ」「設置高さ」は変更可能です。必要に応じて変

**部品のサイズは変更可能**

v

設置高さ

 $627$  mm

 $627$ <sub>mm</sub>

 $0 \mid$ <sub>mm</sub>

 $135 \vert$  mm

 $\overline{135}$ <sub>mm</sub>

高さ

屋根基準

 $656$ <sub>mm</sub>

 $656$  mm

 $\times$ 

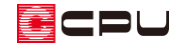

操作手順:外皮性能計算での操作

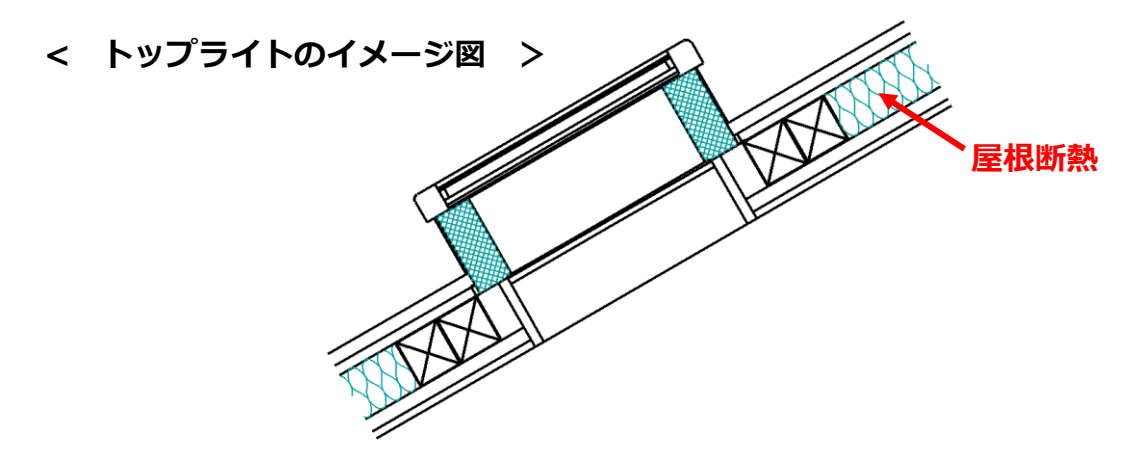

ここでは、 三(クイックメニュー)またはメインメニューから 20(外皮性能計算)を起動し、 (部材一括変更) の「断熱材位置①」で「屋根断熱(水平天井)」を選択して、一括変更した後の操作 について説明します。

- ① トップライトを配置した階を表示
	- \* ここでは1階を表示します。
- ② 部材設定一覧の「開口部」タブをクリックし、仕様を確認
	- \* トップライトは「窓」として反映するため、「開口部」タブをクリックします。トップライトは 赤色で表示されます。

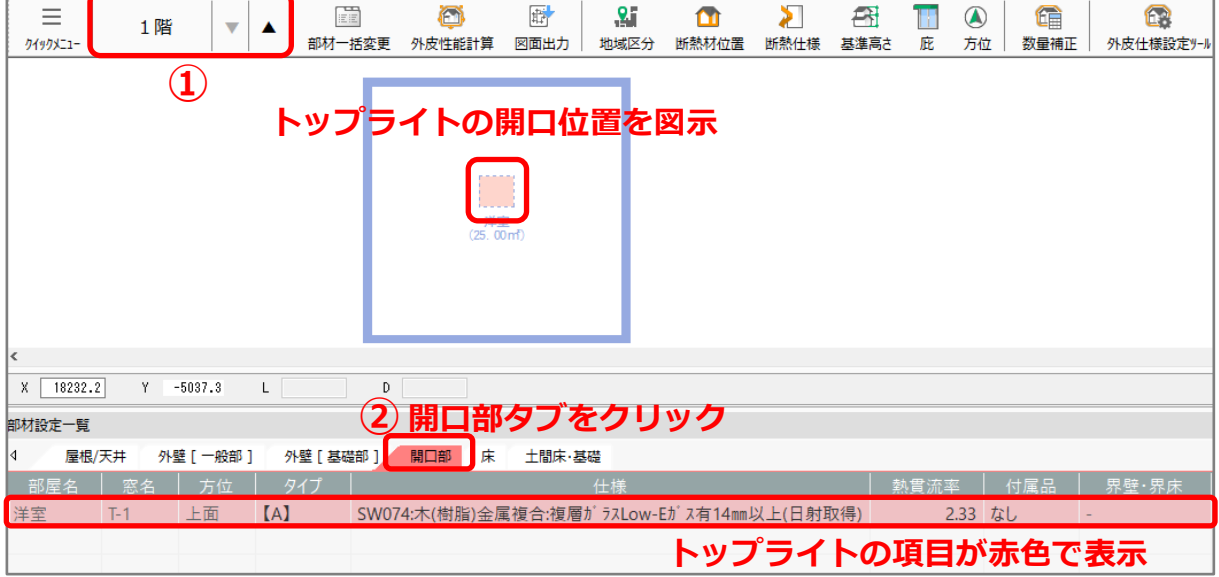

- \* トップライトの窓名は T-「\*」で表示します。(例 トップライト:T-1 、T-2、T-3…)
- \* ここで設定した開口仕様で UA 値・ηAC 値を計算します。必要に応じて変更してください。 開口仕様の変更方法については、こちらをご覧ください。 [\[1143\]【外皮性能】一部異なる開口仕様を個別設定する方法](http://faq.cpucloud.jp/faq/data/as_1143.pdf)

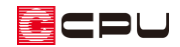

【参考】 (部材一括変更)の「断熱仕様②」の開口仕様 トップライトの「開口仕様」は、以下の設定が反映します。 ● 【A】建具とガラスの組み合わせによる設定 窓(建物の窓全て、同じ開口仕様を設定する):窓の開口仕様 窓(建物のそれぞれの面について、異なる開口仕様を設定する):「窓(上)」の開口仕様 ● 【B】試験値・計算値による設定 腰窓「引き違い窓」の開口仕様

③ 開口面積を確認

\* 開口面積は配置しているトップライトの外郭サイズで自動計算され、ここでは「0.411」㎡ (幅 656mm×高さ 627mm)と表示されます。

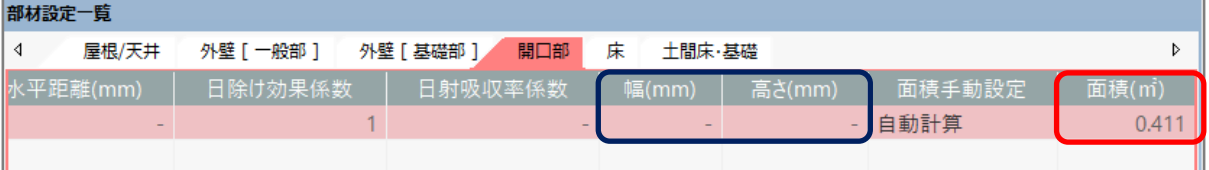

\* 開口面積は面積手動設定を「手動設定」に切り換えると直接入力が可能となり、トップライト の項目の赤色も解除されます。 開口面積の変更方法について、詳しくはこちらをご覧ください。 [\[1284\]【外皮性能】開口部の面積を変更する方法](http://faq.cpucloud.jp/faq/data/as_1284.pdf)

\* 「幅」や「高さ」は「-」で表示し変更できません。

【注意】トップライトを配置した場合

トップライトの開口面積を編集していない場合は、 <sup>(1)</sup>(外皮性能計算)実行時や <sup>は)</sup>(図面出力)時 に、メッセージが表示され、部材設定一覧の「開口部」タブでは、トップライトの項目が赤色で表 示されます。「そのまま実行」または「閉じる」を選択してください。

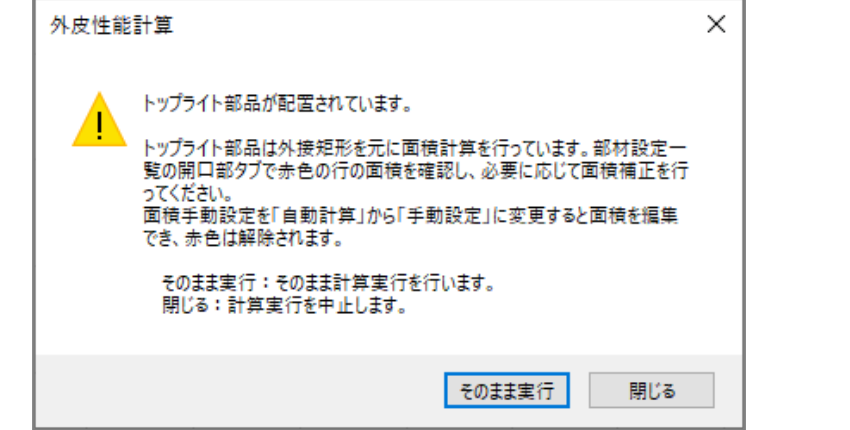

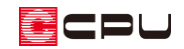

⚫ **リアルタイム 3D ビューア**

開口仕様や開口面積が反映します。

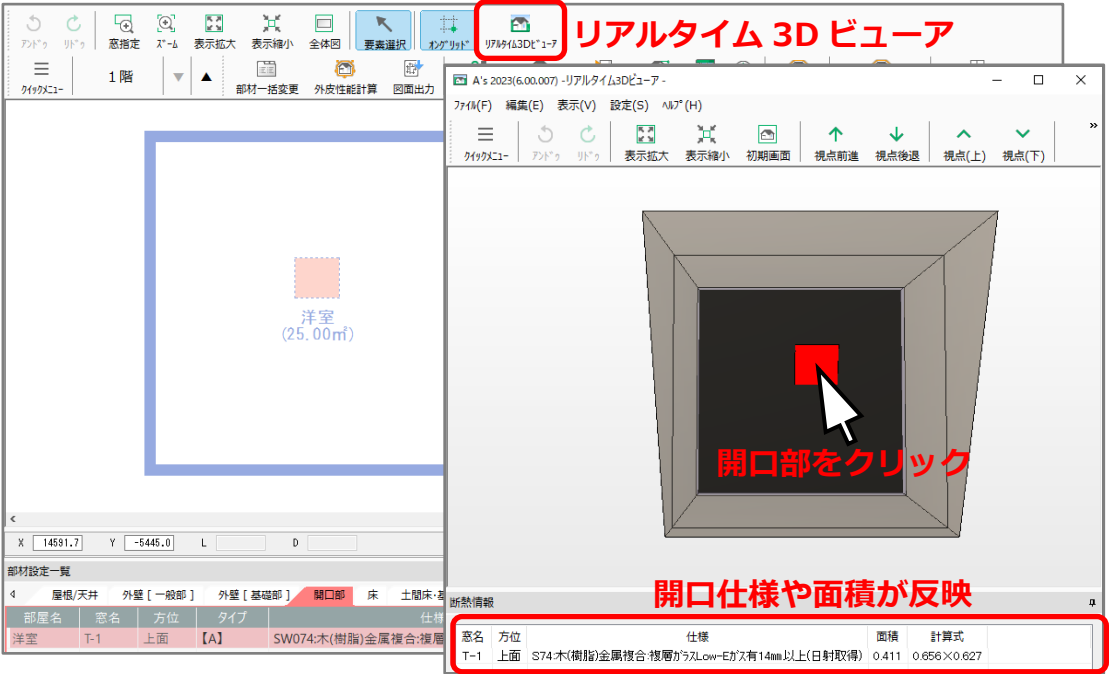

⚫ **部位別面積表(開口部等) 外皮(屋根/天井)面積表 及び 根拠図**

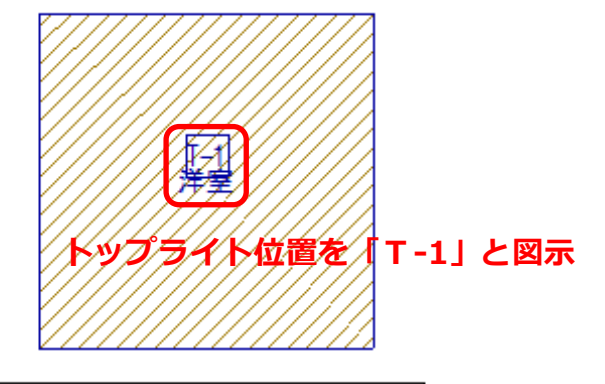

1 階根拠図 S=1/200

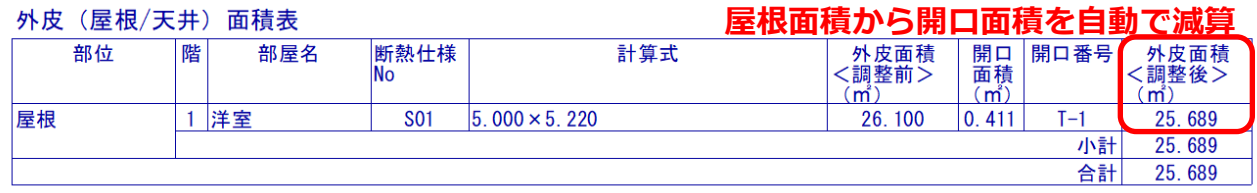

【注意】「天井断熱」について

天井断熱の場合、天井面からトップライトまでの立ち上がり壁(外壁一般部)など面積を自動算出 できません。必要に応じて手計算にて、立ち上がり壁(外壁一般部)4面の面積(高さ・長さ)を 求めて数量補正を行ってください。

トップライトの形状によっては、その他の部位の面積も補正が必要な場合があります。